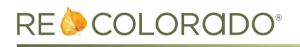

# **Matrix Updates**

### **Contingent Approval Conditions**

- On the Change to Under Contract form, the Contingent Approval Conditions have been updated to clarify which selections are specific to short sales. When either of these options are selected, Short Sale must be selected under Status Conditions.
  - Short Sale Buyer/Seller have signed offers(s) waiting on lender approval
  - Short Sale Buyer/Seller have unsigned offers(s) waiting on lender approval
- You'll receive a warning message if one of the Short Sale conditions has been selected and Short Sale is not also selected under Status Conditions.

| + Change to Under C                                           | Contract                                                       |                                                                  |                             |                                                             |  |
|---------------------------------------------------------------|----------------------------------------------------------------|------------------------------------------------------------------|-----------------------------|-------------------------------------------------------------|--|
| Listing Information                                           |                                                                |                                                                  |                             |                                                             |  |
| -                                                             |                                                                |                                                                  |                             |                                                             |  |
| 3230 Katsos Ranch Road,                                       | Vail, CO 8165                                                  | 57                                                               |                             |                                                             |  |
| MLS#:<br>Status:<br>Status Date:<br>List Date:<br>List Price: | 1197039<br>Under Cont<br>06/12/201<br>06/07/201<br>\$4,425,000 | 3<br>3                                                           | List Agent:<br>List Office: | Michael Newman<br>REcolorado Employee                       |  |
| Change to Under Cont<br>Status Conditions                     |                                                                | tingent Approval Conditions                                      |                             |                                                             |  |
| Short Sale                                                    | • 🕑                                                            | Short Sale - Buyer/Seller have                                   | e signed offer(s)           | waiting on lender approval                                  |  |
| Under Contract Date                                           |                                                                |                                                                  |                             |                                                             |  |
|                                                               |                                                                | Offer waiting on RELO compa                                      |                             |                                                             |  |
| 🔀 Cancel Input 🗹 Subr                                         | mit Listing                                                    | Short Sale - Buyer/Seller have<br>Short Sale - Buyer/Seller have |                             | ) waiting on lender approval (s) waiting on lender approval |  |

#### **Tabular Stats**

- The Tabular Stats report provides quick access to a variety of statistics for your search results.
- From a search, click the **Stats** button in the button bar, and select **Tabular**.

| Actions Refine Save Carts                                                                        |                      |  |  |  |  |  |
|--------------------------------------------------------------------------------------------------|----------------------|--|--|--|--|--|
| Criteria 🖾 Email 🚔 Print 📳 CMA 🧭 Directions 🚺 Sta                                                | ts Event I Quick CMA |  |  |  |  |  |
| Status is 'Sold' Status Contractual Search Date is 03/01/2016 to 09/03/2015 The Code is '800002' |                      |  |  |  |  |  |

• Median values are now available, in addition to the minimum, maximum, and average values.

| <u> T</u> abı | ılar S | itats R | eports           |            |             |                 |           |             |                 |                          |      |            |
|---------------|--------|---------|------------------|------------|-------------|-----------------|-----------|-------------|-----------------|--------------------------|------|------------|
| (542)         | Beds   | Baths   | Above Grade SqFt | Total SqFt | List Price  | PSF Above Grade | PSF Total | Sold Price  | Sale/List Price | Sale/Original List Price | CDOM | Year Built |
| Min           | 1      | 1       | 496              | 496        | \$120,000   | \$129.54        | \$94.64   | \$120,000   | 70.30%          | 67.44%                   |      | 1982       |
| Max           | 7      | 7       | 8,185            | 13,350     | \$1,999,000 | \$458.04        | \$301.56  | \$3,004,000 | 200.27%         | 200.27%                  | 538  | 2015       |
| Avg           | 4      | 3       | 2,084            | 2,932      | \$439,018   | \$211.68        | \$157.64  | \$439,402   | 99.65%          | 98.26%                   | 25   | 1998       |
| Median        | 2      | 2       | 1.926            | 2,644      | \$399,850   | \$204.37        | \$151.60  | \$395,000   | 99,70%          | 98.65%                   | 12   | 1998       |

### **Rentals in Matrix IDX Frame**

• If you've purchased the <u>Matrix IDX Frame product</u>, active status rental listings are now included in the IDX Map Search.

Note: Leased status rentals are not included in Matrix IDX Frame.

| Search 🔻 🥥  |            | 2    | Jump to | a lo |                                  |               |                                          |
|-------------|------------|------|---------|------|----------------------------------|---------------|------------------------------------------|
|             |            |      |         |      | ×                                |               | I Y MARKAN                               |
| Status      | 🕑 Active   |      | 0-90    |      |                                  |               |                                          |
| Status      | Under 0    | Cont | ract    |      |                                  | SUNNY SIDE    |                                          |
|             |            |      |         |      |                                  | os St         | 1                                        |
| Price       | No Min 🔻   | to   | No Max  | •    | Property Type                    | th Ave        | REAL                                     |
| ince        |            |      | ino man |      | Attached Single Family           |               | BALLP.                                   |
|             |            |      |         |      | Detached Single Family<br>Income | HIGHLAND 8    | e la la la la la la la la la la la la la |
| Beds        | No Min 🔻   | to   | No Max  | -    | Land                             | 25            | awret                                    |
| Deus        | NO WIIIT + | 10   | NO WIGA |      | ✓ Rental                         | Ave CENT PLAT | TE N CURTIS PARK                         |
|             |            | ÷    |         |      | Style                            | VALL          | To st is                                 |
| Baths       | No Min 🔻   | to   | No Max  | ۲    | 2 Story                          | PARK          | on service                               |
|             |            | 1    |         |      | 3+ Story                         | Pepsi         | LODO & Then                              |
| Above Sqft  | No Min 🔻   | to   | No Max  | •    | Bi-Level                         | Center        | E 20th Ave                               |
|             | No Min 🔻   | +-   | No Max  |      | Condominium                      | AURARIA       | Chan 2                                   |
| Acres       | No Min 🔻   | to   | No Max  | •    | Multi-Level                      | W Colfax Ave  | P. M. C.                                 |
| <b>.</b>    | No Min 🔻   | to   | No Max  |      | Multi-Story                      |               | Denver E Colfax                          |
| Parking     |            | 10   | NO Wax  | •    | Other Patio                      | ath St        |                                          |
| Year Built  |            |      |         |      | Raised Ranch                     | Calam         | GOLDEN TRIANGLE                          |
| rear built  |            |      |         |      | Ranch/1 Story                    |               | S CAPITOL H                              |
| Horse Prope | H 🗆        |      |         |      | Other Multi-unit                 |               | 2 37                                     |
| -           |            |      |         |      | Townhouse                        |               | W 6th Ave E 6th Ave                      |
| Outbuilding | 5          |      |         |      | Tri-Level                        |               |                                          |
|             |            |      |         |      | 🏷 Clear 🔍 Search                 | 85            | Uncoln S                                 |

# **Electronic CE Credits**

REcolorado has enhanced our method of issuing and tracking CE Credit, allowing us to provide you with electronic CE Credit forms and an online archive of previously-received CE Credit.

This new process eliminates the need for paper forms, and means that you will always be able access your CE Credit through REcolorado Marketplace.

### **CE Credit Notification**

• After you have attended a CE Credit-eligible class and CE Credit has been issued by the REcolorado Training team, you will receive an email with a link to the certificate.

|                                                                                                    | RE COLORADO <sup>*</sup><br>Start your journey home Continuing Education Certificate                                                                 |
|----------------------------------------------------------------------------------------------------|----------------------------------------------------------------------------------------------------|
|                                                                                                    |                                                                                                    |
| Dear Christopher,                                                                                                    | Authorized Course Provider                                                                                                    |
| Thank you for attending the REcolorado class <i>How Matrix and Realist Can</i><br><i>Help You Price Properties</i> " on 01/30/2016. Your continuing education<br>certificate for completing the course can be <u>accessed</u> <i>here</i> . It is your<br>responsibility to retain this record and provide it to DORA. Should you<br>need an additional copy of the certificate you may access it by logging into<br>your My Marketplace account and selecting CE Creditional | Metrolist <sup>®</sup> dba REcolorado <sup>®</sup><br>Training and Education<br>6455 South Yosemite Street, Suite 500<br>Greenwood Village, CO 80111 |
| assistance please contact our Customer Care department at 303.850.9613.                                                                                                    | Course Information                                                                                                    |
| Regards,                                                                                                    | Course How Matrix and Realist Can Help You Price Properties [D171-4939]                                                                              |
| REcolorado Training Department<br>training@recolorado.com                                                                                                    | CE Credit 2                                                                                                    |

• Because you don't need a login to view the link, this email can be forwarded to DORA or other organizations to provide proof of CE Credit.

# Viewing CE Credits & Class Attendance in Marketplace

You'll also be able to access CE Credit and past class attendance in REcolorado Marketplace.

- 1. Go to REcolorado.com and login using the **Professionals Login**.
- 2. From the REcolorado Marketplace portlet, click the CE Credit button.

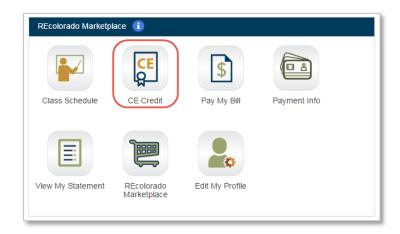

 Login to Marketplace, and you will be taken directly to the CE Credit page where you can see REcolorado classes for which you have earned CE Credit, in addition to classes you attended but did not earn credit.

**Note**: REcolorado class history for 2015 and 2016 is currently available. Class history for previous years will be available in the future.

| Ecolorado CE Credits                                 |                   |            |           |       |
|------------------------------------------------------|-------------------|------------|-----------|-------|
| Course                                               | \$<br>Course ID 🔶 | Date 🔶     | CE Credit |       |
| How Matrix and Realist Can Help You Price Properties | D171-4939         | 12/11/2015 |           |       |
| How Matrix and Realist Can Help You Price Properties | D171-4939         | 12/9/2015  | 2         | Print |
| Making Matrix Your Own                               | D171-4319         | 12/9/2015  | 1         | Print |

- 4. Click **Print** to access the CE Credit certificate for that class. The **Print** option is not available for non-CE Credit classes.
- 5. From the CE Credit certificate, you can either print the certificate, or email a link to the certificate. The emailed link takes you directly to the CE Credit certificate without having to log in, allowing you to send proof of the CE Credit to DORA.

# Product Enhancement Notes March 9, 2016 Release

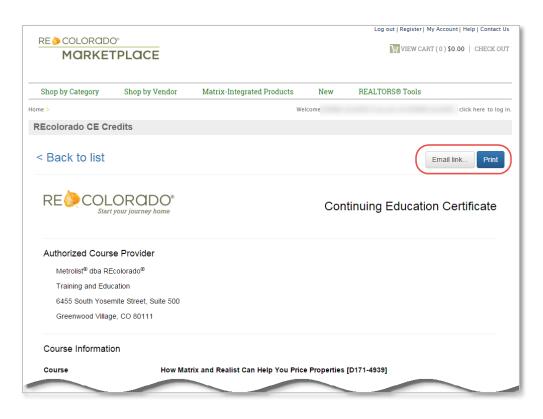

6. If you're already logged in to your Marketplace account, you also can access CE Credit from My Account.

| RE localorado"<br>MARKETPLACE                                                                                                  |                                                                |                                                                                  |                                                                                                    | Log out   Register   My Account   Help                           |                |
|----------------------------------------------------------------------------------------------------|----------------------------------------------------------------|----------------------------------------------------------------------------------|----------------------------------------------------------------------------------------------------|------------------------------------------------------------------|----------------|
| Shop by Category Shop by V Iome >                                                                                              | Jendor Matrix-I                                                | ntegrated Products                                                               |                                                                                                    | ALTORS® Tools                                                    | here to log in |
| Settings                                                                                                    | My Account<br>Support                                          | Orders                                                                           | Billing                                                                                               | Quick View                                                       |                |
| Set Preferences<br>Campaign Subscription Center<br>Change Marketplace Email<br>Change MLS Email<br>Change Marketplace Password | Contact Support<br>See Support<br>Tickets<br>Edit Your Profile | See Orders<br>Re-order Items<br>My Downloads<br>My Subscriptions<br>My IDX Sites | Pay My Bill<br>Print a Statement<br>See All<br>Transactions<br>Billing<br>Preferences<br>Edit Payment | Outstanding Orders<br>Open Tickets<br>Matrix-Integrated Products | \$0<br>0       |
| My REcolorado Profile<br>Office Syndication Settings                                                                           |                                                                |                                                                                  | Information                                                                                           | REALTORS <sup>®</sup> Tools                                      |                |

# **REcolorado.com Updates**

- Consumer Blog REcolorado has just launched a Consumer Blog! You can access the new blog under the Resources menu on the REcolorado.com homepage. The direct link is: <u>cohomeblog.recolorado.com</u>.
- REcolorado Agent Admin Page A new page has been added to help provide more clarity around what can be done in REcolorado.com Agent Admin. This page is accessible from the REcolorado.com Agent Admin button on the CONNECT dashboard. The direct link is: <u>http://www.recolorado.com/pages/for-professionals/agent-admin</u>.

| RE 🌔 C   | OLORADO°                                                                                                    | lorado Account   💡 Professional Login |
|----------|----------------------------------------------------------------------------------------------------|---------------------------------------|
| Buy Sell | Rent Explore Colorado Find Agent Resources For Pros                                                                                                    |                                       |
| REcolora | do.com Agent Admin                                                                                                    |                                       |
| <b>.</b> | Using REcolorado com Agent Admn you can quickly and efficiently communicate with your clients as th<br>very popular public-facing home search site. Login below to:<br>- Add a new client or edit an existing client's information | iey use REcolorado com, REcolorado's  |
|          | Save searches or properties for your clients     Vew you client's saved searches or properties     Select the banner to display on your REcolorado.com profile page                                                                |                                       |
|          | Log In<br>Logn Name                                                                                                    |                                       |
|          | Password:                                                                                                    |                                       |
|          | Login                                                                                                    |                                       |
| 2.       | Litegot my, passeoid                                                                                                    |                                       |

### New Map & Map Controls

RED has released a new map and map controls on REcolorado.com. The new map is fully mobile responsive. Please see the key highlights below:

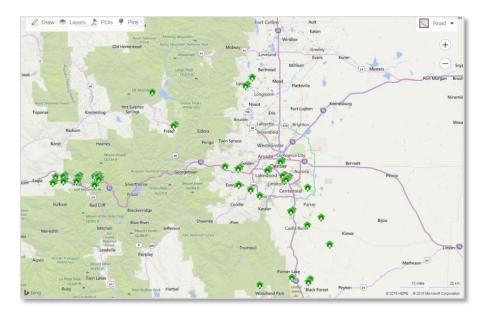

#### Improved Draw Tools & Naming Shapes

In addition to a radius and rectangle shape tool, a free form draw tool has been added. Users have the ability to name their shapes prior to drawing them. Naming shapes is an optional step in the process and a default name is provided.

The draw radius tool will now inform users of the distance of the radius during its creation. Several new options are available as well for drawing out a radius to further streamline the process if you choose to have one automatically drawn for them.

#### Improved Deleting Shapes Workflow

Instead of clicking or tapping on the boundary of a shape, clicking anywhere on a shape will activate it. When activated, the shape's color will change and a **Remove** button will appear on the upper right of the shape. Clicking on this button will remove the shape.

### Improved Layers Menu

You can now switch your map view from this layer and a **Clear All** link has been included to quickly disable all boundaries and their respective labels.

#### Improved Pins Menu

The PINS menu has been updated to include icons of each corresponding pins on the map. This functions as a legend, telling you what each pin represents. There are improvements planned to further make the legend dynamic on every pin shown on the map, so stay tuned for more improvements!

### Added Show / Hide Labels in Aerial or Bird's Eye View

A new feature allows you to show or hide street name labels on the map if you are in Aerial or Bird's Eye View has been added.